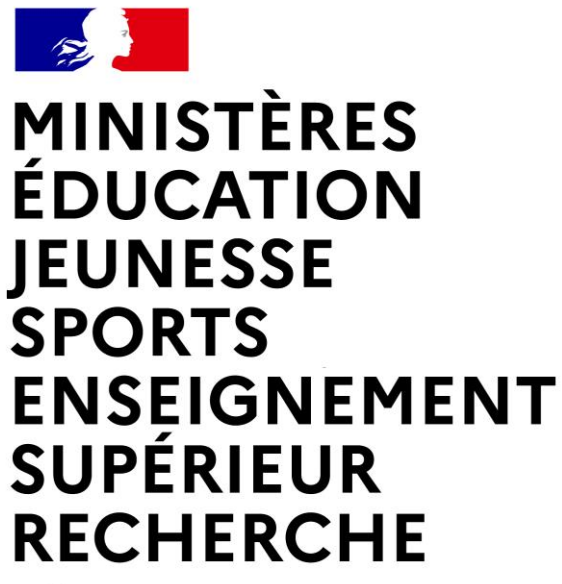

Liberté Égalité Fraternité

**Direction des affaires financières – Département du contrôle interne et des systèmes d'information financière - DCISIF**

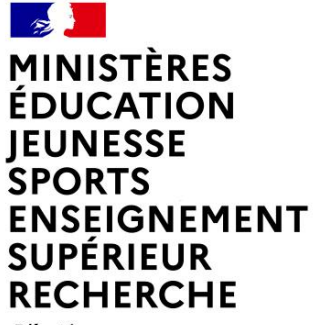

Liberté Égalité Fraternité

## **ADMINISTRATION DE CHORUS FORMULAIRES**

Rappels sur le rôle des CCFp

Administration des groupes utilisateurs

Contextualisations

#### **SALE MINISTÈRES ÉDUCATION**<br>JEUNESSE JEONESSE<br>SPORTS<br>ENSEIGNEMENT<br>SUPÉRIEUR<br>RECHERCHE Liberté<br>Égalité<br>Fraternité

## **Sommaire**

#### **1. Rappels sur le rôle des CCFp**

- a. Les principes de l'administration de CFO
- b. Les actions de l'administrateur local

#### **2. Administration des groupes utilisateurs**

- a. La création des groupes utilisateurs
- b. Rappels sur la création des comptes utilisateurs

#### **3. Contextualisations**

- a. La contextualisation des référentiels
- b. La contextualisation des formulaires

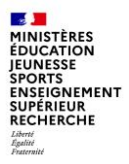

# **1. Rappels sur le rôle des CCFp**

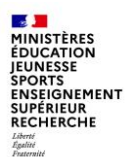

Le portail Chorus formulaires est composé de deux modules applicatifs : le module de gestion des formulaires et le module d'administration qui fait l'objet de cette présentation.

Le concept d'ADMINISTRATION englobe les conditions de réalisation du paramétrage de l'application et de gestion des habilitations des utilisateurs de Chorus formulaires.

L'administration de Chorus formulaires relève de la responsabilité d'administrateurs, qui contribuent à la sécurisation de cette application.

Dans CFO, il existe 3 types d'administrateurs :

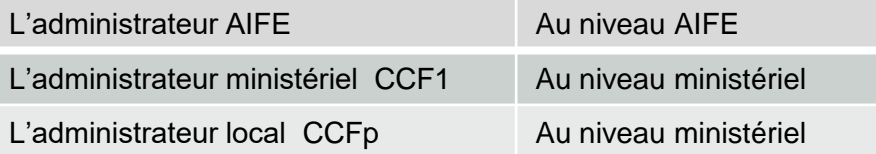

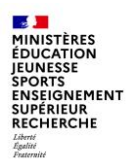

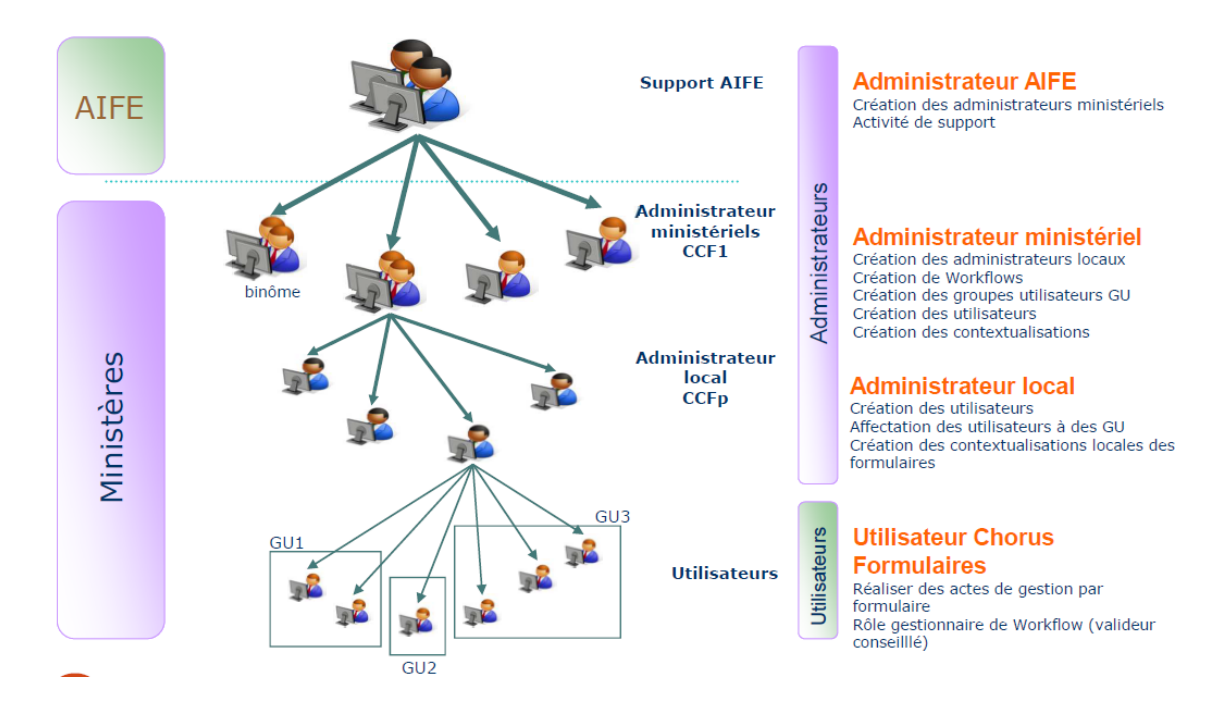

Au sein des MENJS-MESRI :

#### **Les administrateurs ministériels (CCF1) :**

- Se situent au niveau de la Mission ministérielle Chorus (DAF-DCISIF).
- Créent les "Groupes Utilisateurs" (GU).
- Créent les contextualisations ministérielles (qui s'appliquent à tous les GU).
- Créent des accès aux "administrateurs locaux" (CCFp) et paramètrent leur compte.
- Assurent le support de niveau 1 (SN1) au profit des CCFp.

#### **Les administrateurs locaux (CCFp) :**

- Sont désignés par le responsable de la plate-forme Chorus dont leur service dépend.
- Créent des accès à des "Utilisateurs" et les habilitent.
- Créent les contextualisations locales applicables à leurs formulaires.
- Assurent le support de niveau de proximité (SNp) auprès de leurs "Utilisateurs"*.*

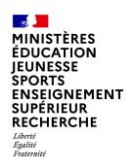

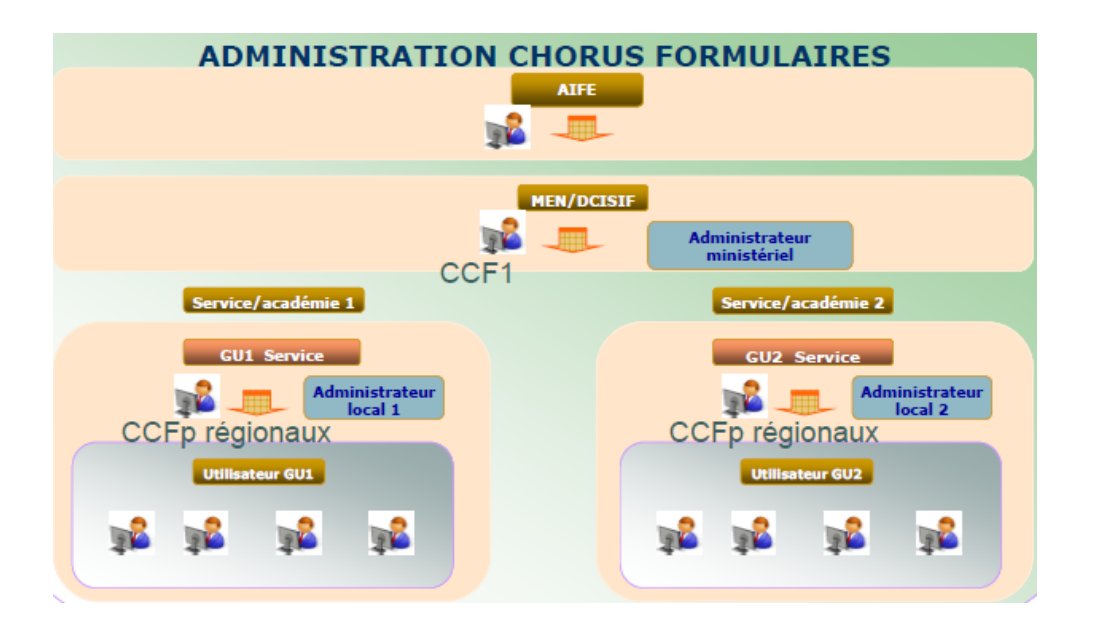

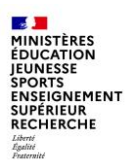

#### **Comment demander la création du compte d'un administrateur local (CCFp) ?**

Il faut en faire la demande à la Mission ministérielle Chorus, via une fiche Service Desk (FSD) ou par mail à l'adresse soutienchoregie@education.gouv.fr

Cette FSD ou ce courriel doit comporter en pièce jointe, le scan de l'imprimé type, renseigné et signé.

La demande de désactivation du compte d'un administrateur local doit suivre la même procédure.

Lorsque la Mission ministérielle Chorus constate qu'une académie n'a plus de CCFp « actif », elle prend contact avec le responsable de la plate-forme Chorus concernée.

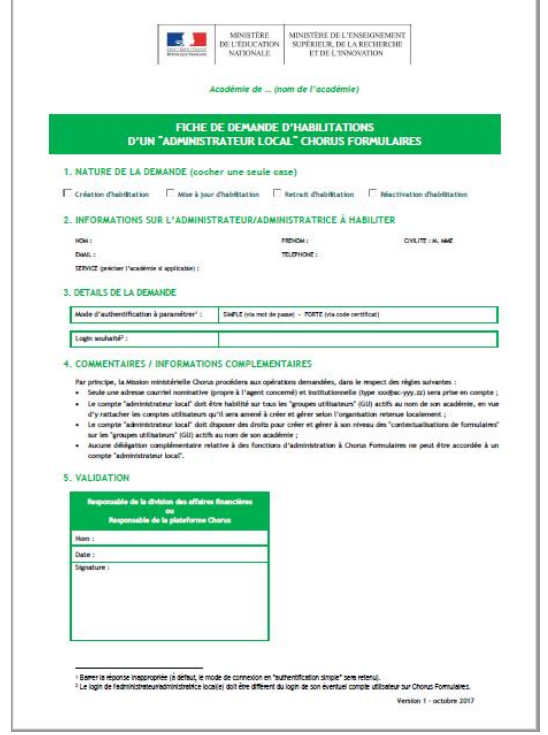

L'administrateur local est chargé de la gestion des comptes utilisateurs :

- Consultation et création des comptes utilisateurs
- Désactivation des comptes utilisateurs
- Rattachement des utilisateurs à des groupes utilisateurs (GU)

L'administrateur local est chargé des demandes de création de groupes utilisateurs qu'il adresse au CCF1.

L'administrateur local peut consulter et créer des contextualisations de formulaires afin de les adapter aux besoins des services prescripteurs.

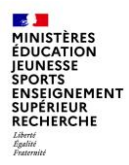

## **2. ADMINISTRATION DES GROUPES UTILISATEURS**

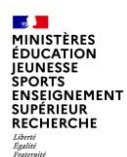

#### Le **Groupe Utilisateur** (« GU ») :

- ensemble d'utilisateurs auquel sont associés des droits d'utilisation sur des formulaires
- un « GU » est caractérisé par :
	- son ministère de rattachement
	- son type (pour nouvelle communication)
	- son nom
	- l'ensemble des utilisateurs rattachés à ce « GU »
	- le ou les type(s) de formulaire(s) rattaché(s) à ce « GU »
- les utilisateurs d'un « GU » sont autorisés à utiliser les formulaires associés à ce « GU »
- les droits d'un utilisateur sur un formulaire sont ceux de son profil par défaut
- il est possible de restreindre les droits d'un utilisateur pour un formulaire en particulier au sein d'un « GU » (via les restrictions dans la fiche utilisateur)
- il est possible de rattacher un utilisateur à plusieurs « GU »

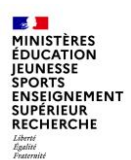

Le paramétrage des groupes utilisateurs s'effectue selon les étapes suivantes :

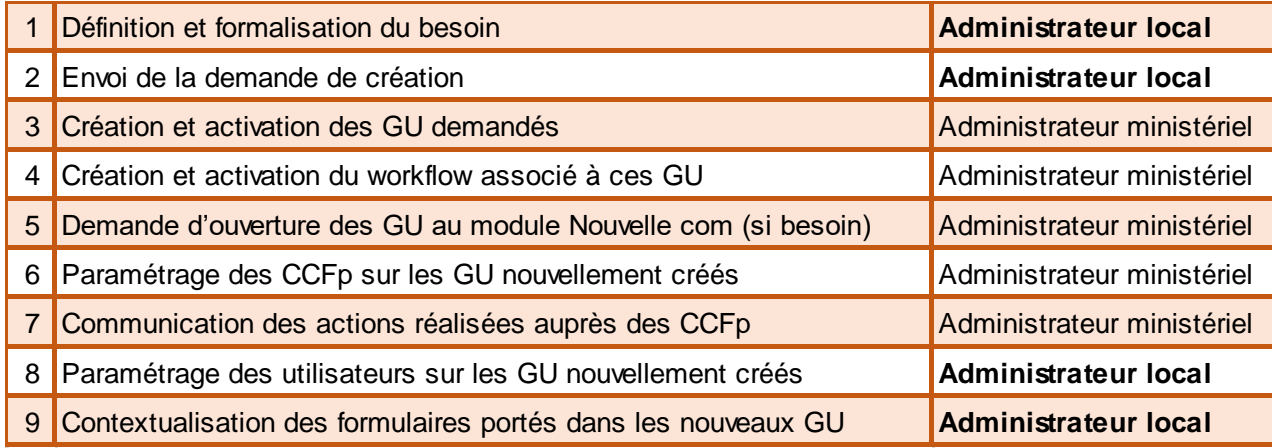

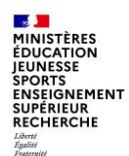

**1 - Définition et formalisation du besoin**

La **définition** du besoin pour la création de nouveaux GU renvoie à l'organisation retenue localement :

- De quel(s) formulaire(s) les services à paramétrer ont-ils besoin ?
- Quel circuit de gestion et de validation avant l'injection de chaque formulaire dans le Cœur Chorus (workflow implicite ou en plusieurs étapes) ?
- Tous les formulaires obéiront-ils au même workflow ?
- En cas de circuit à définir en plusieurs étapes, le mode d'affectation du formulaire à l'étape suivante doit-il être « libre » ou permettre d'identifier un destinataire en particulier ?
- Faut-il ouvrir ces GU au module Nouvelle communication et avec quel(s) autre(s) GU devront-ils échanger ?

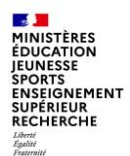

**1 - Définition et formalisation du besoin**

La **formalisation** du besoin pour la création de nouveaux GU s'effectue en complétant une grille de collecte :

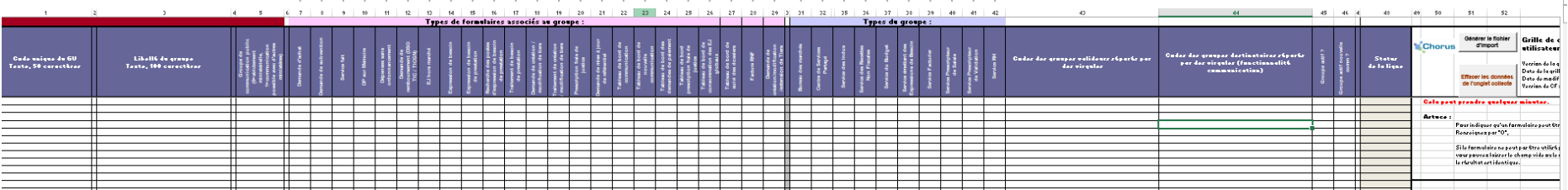

Seuls les formulaires marqués avec un « O » ci-dessous peuvent être paramétrés. Ceux figurant avec la mention « N » dans ce fichier n'ont pas été déployés auprès des MENJS-MESRI

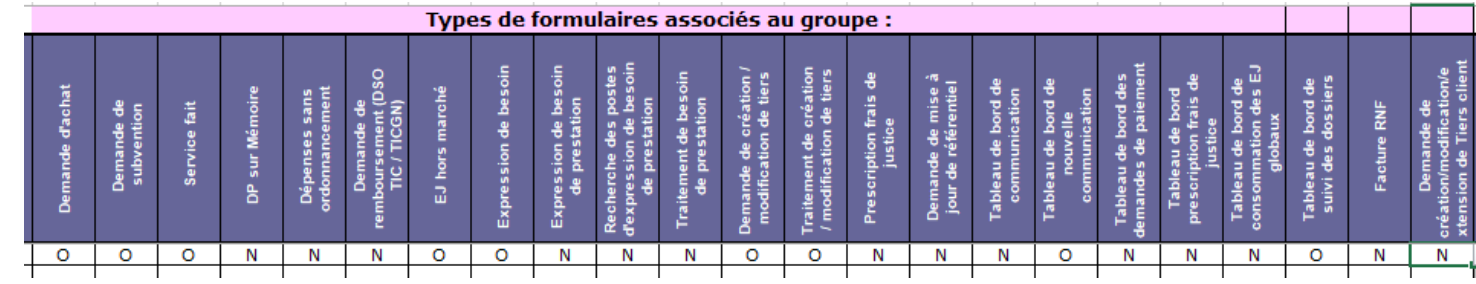

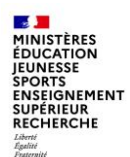

**1 - Définition et formalisation du besoin**

La **formalisation** du besoin pour la création de nouveaux GU s'effectue en complétant une grille de collecte :

Une grille de collecte simplifiée est également disponible, sur simple demande :

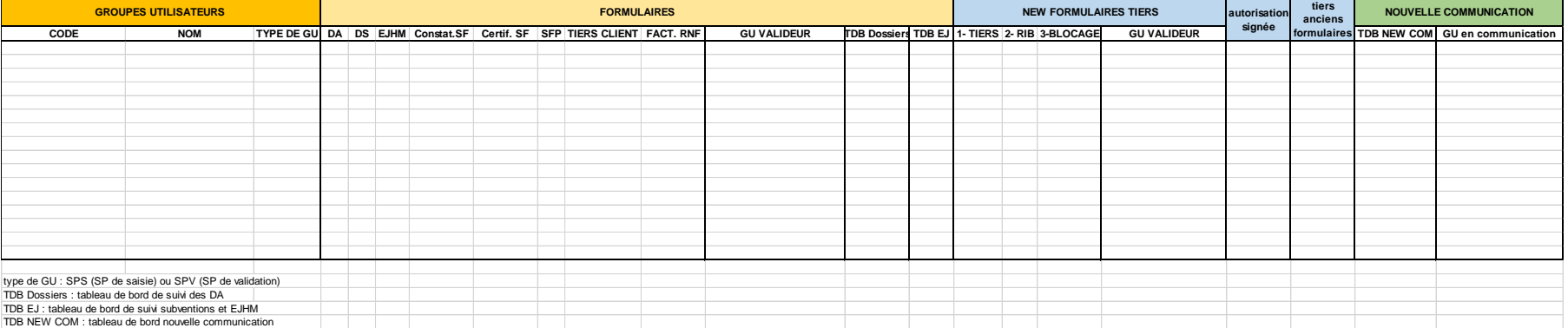

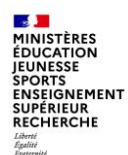

**1 - Définition et formalisation du besoin**

L'organisation des GU préconisée au MENJ-MESRI :

- 2 GU par service prescripteur
- un GU de saisie ex : GU\_DAF\_GEST\_AMIE
- un GU de validation ex: GU\_DAF\_VALID\_AMIE
- En général un WF est défini entre ces GU (workflow à 2 étapes). Il peut concerner les formulaires de demande d'achat (DA), demande de subvention (DS), EJ hors marché (EJHM) et constatation du service fait (SF).
- Les types de formulaire de demande d'achat (DA), demande de subvention (DS), EJ hors marché (EJHM), service fait (SF) et les Tableaux de bord sont sélectionnés dans le GU en fonction des besoins du service prescripteur.
- Lorsque le GU est créé et que les formulaires nécessaires au service prescripteur lui sont rattachés (action du CCF1), le CCFp a la possibilité de contextualiser les formulaires de ces GU, pour pré remplir le formulaire ou restreindre le choix de valeurs à saisir par le gestionnaire notamment.

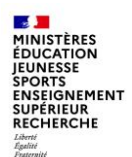

#### **2 – Envoi de la demande de création**

- Les administrateurs locaux adressent la demande de création de GU à la Mission ministérielle Chorus, par fiche service desk ou par mail à l'adresse [soutien-choregie@education.gouv.fr](mailto:soutien-choregie@education.gouv.fr)
- La demande doit préciser le mode d'affectation des formulaires à l'étape suivante
- Comporter la grille de collecte renseignée
- Respecter les règles de nommage des GU

#### **8 – Paramétrage des utilisateurs sur les GU créés**

Lorsque l'administrateur local est informé de la création des nouveaux GU, il peut habiliter les utilisateurs concernés sur ces GU. Le rattachement d'un utilisateur à un GU peut être réalisé directement dans le GU en sélectionnant le nom de l'utilisateur concerné, ou à partir de la fiche profil de l'utilisateur en sélectionnant le GU sur lequel il doit être habilité.

#### **9 – Contextualisation des formulaires portés dans les nouveaux GU**

La contextualisation des formulaires fait l'objet de la partie suivante de cette présentation.

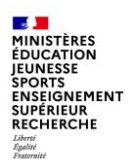

### **Consultation des groupes utilisateurs**

Lorsque les GU sont créés, le CCFp peut y accéder en consultation de la manière suivante : Dans le menu « utilisateurs », sélectionner « gestion des groupes :

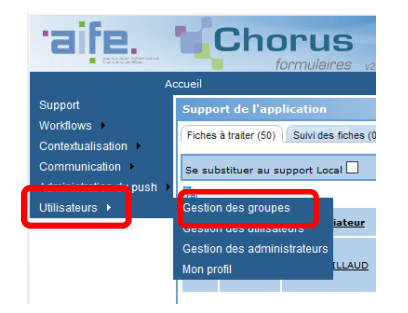

#### Cela ouvre l'écran de recherche

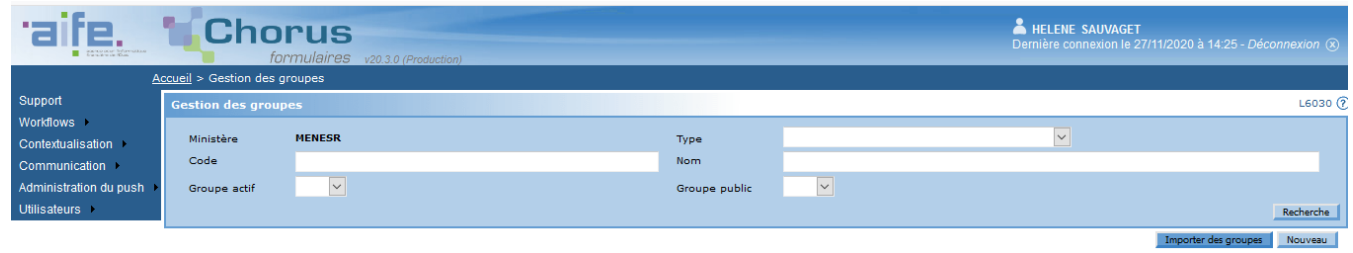

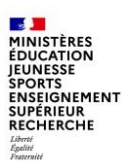

### **Consultation des groupes utilisateurs**

Lancer la recherche en saisissant le code du GU ou en filtrant avec des astérisques et cliquer sur

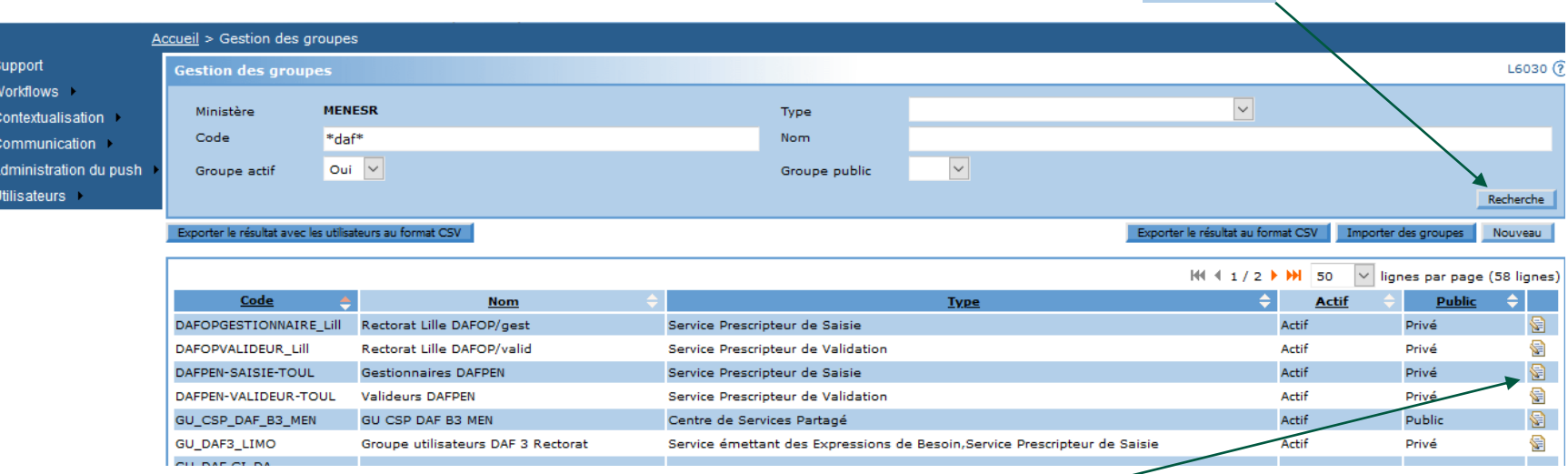

Une liste de résultats s'affiche, pour ouvrir la fiche du GU, cliquer sur le bouton

Recherche

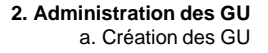

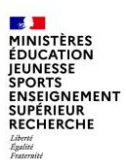

### **Consultation des groupes utilisateurs**

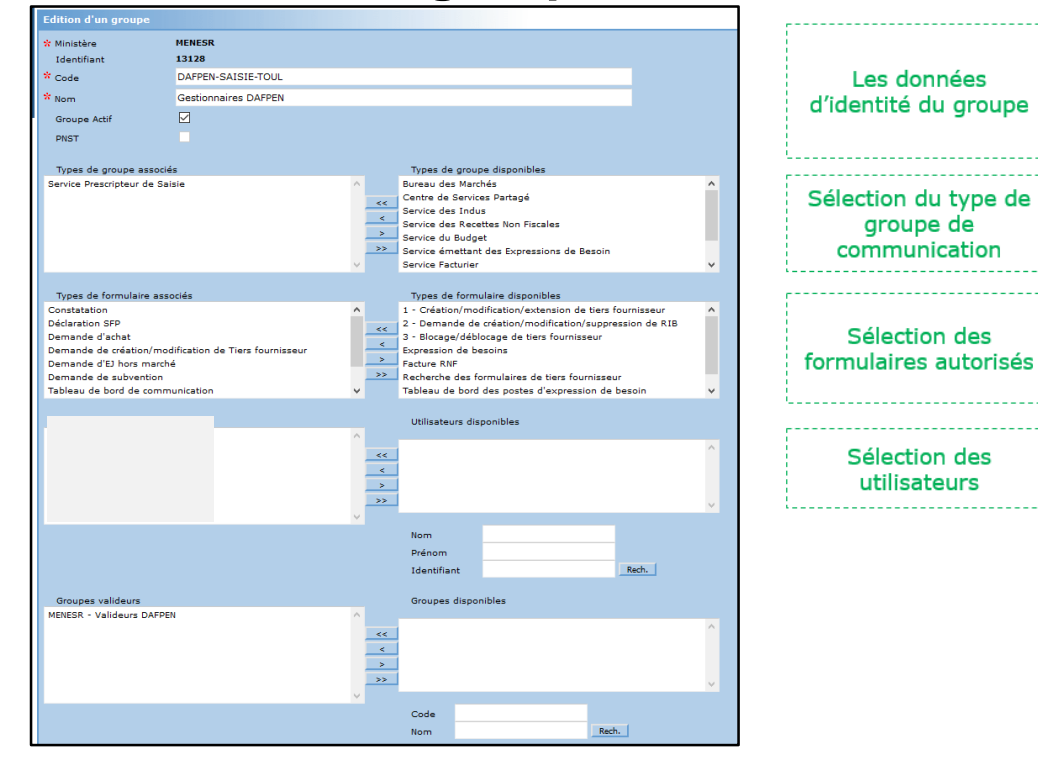

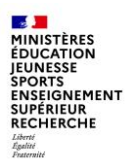

### **Rappels sur la création des comptes utilisateurs**

La création d'un utilisateur se fait via le portail Chorus Formulaires administrateur.

Le chemin d'accès pour la création d'un groupe utilisateur est le suivant : Utilisateurs  $\rightarrow$  Gestion des utilisateurs.

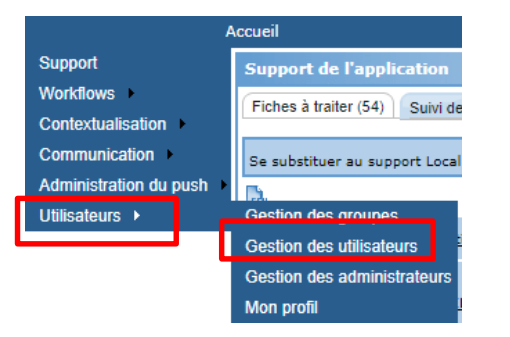

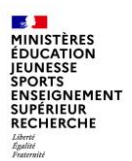

### **Rappels sur la création des comptes utilisateurs**

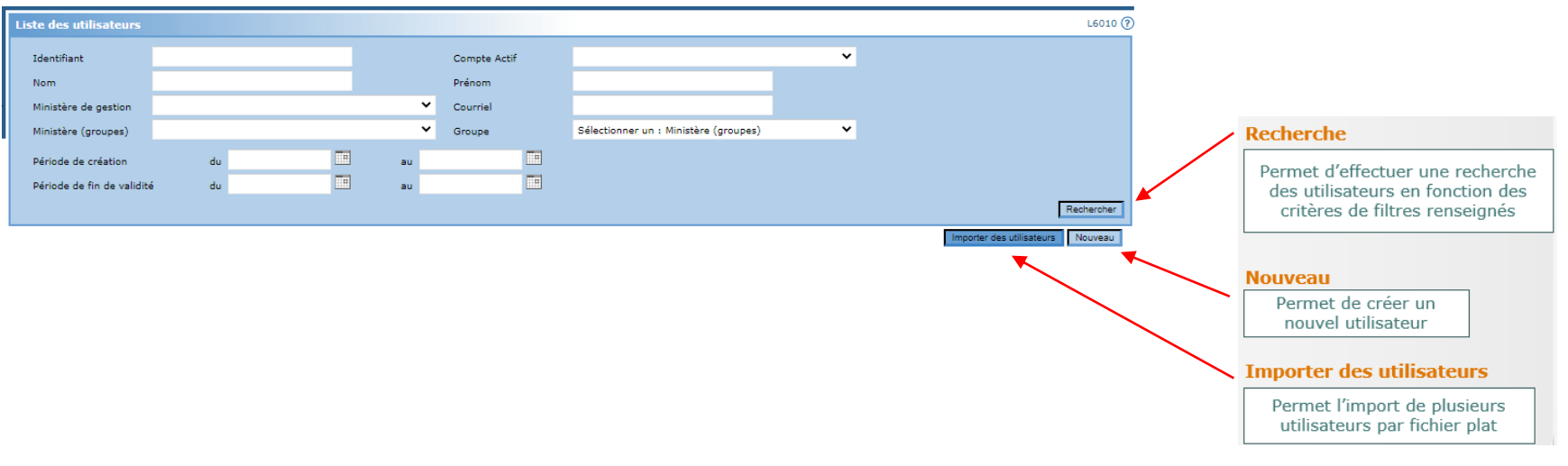

### **MINISTÈRES<br>ÉDUCATION<br>JEUNESSE** JEONESSE<br>SPORTS<br>ENSEIGNEMENT<br>SUPÉRIEUR<br>RECHERCHE **EXAPPELS SUR la création des comptes utilisateurs**

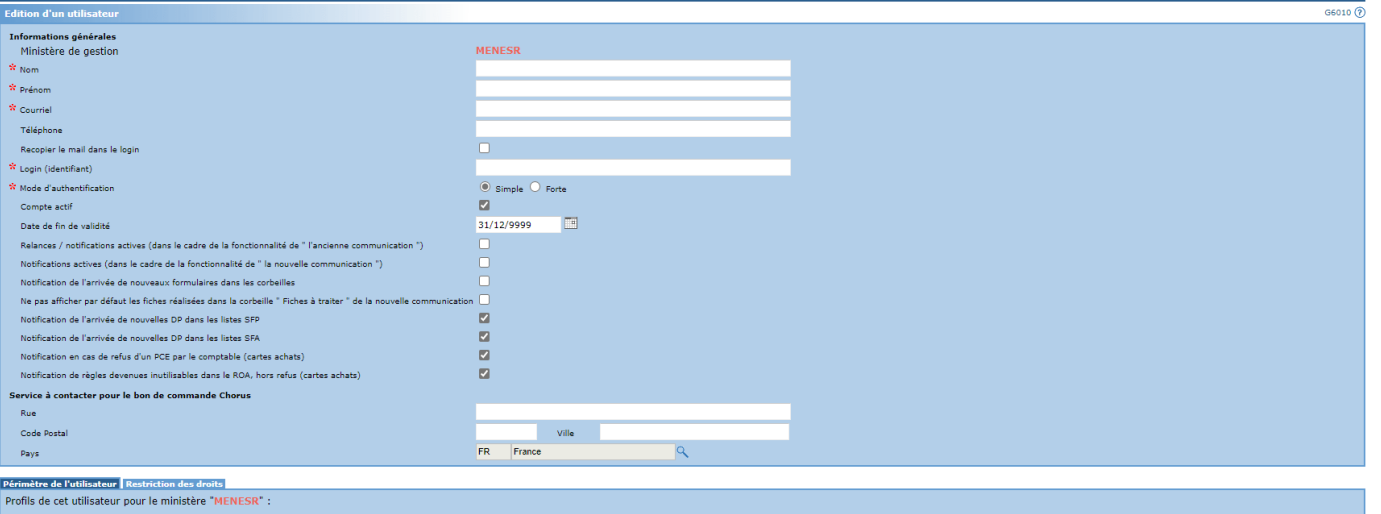

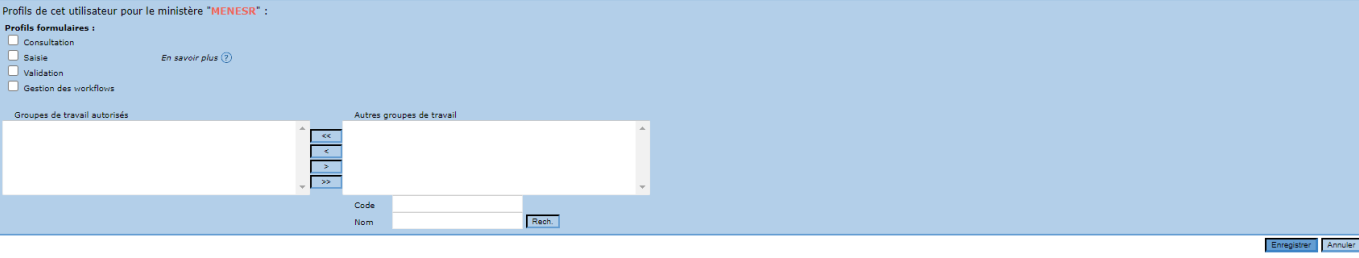

**CALL** 

#### **EUNESSE ENSEIGNEMENT SUPÉRIEUR RECHERCHE Rappels sur la création des comptes utilisateurs**

Détail des droits associés à chaque profil :

#### Consultation :

Accès au portlet de recherche des formulaires ;

Consultation simple des formulaires autorisés aux groupes auxquels l'utilisateur est rattaché ;

#### Saisie :

Permet d'ajouter et/ou de modifier le contenu d'un formulaire ;

Permet de créer un formulaire si l'utilisateur est membre d'un groupe associé au type du formulaire et suivant le nombre d'étape du workflow :

Workflow à plus d'une étape : ce groupe doit être positionné sur une étape initiale (de type saisie) d'un workflow ;

Workflow à une seule étape : cette étape est nécessairement de type validation. Pour créer le formulaire, l'utilisateur doit également disposer du profil "Validation".

#### Validation :

Permet de viser ou de refuser un formulaire dans le cadre d'un formulaire positionné sur une étape de validation ; Permet de terminer le cycle de vie du formulaire.

#### Gestion des workflows :

Accès au portlet de gestion des workflows ;

Permet, pour tout formulaire en cours dans un workflow, les actions suivantes :

- réaffectation de formulaire entre utilisateurs habilités à agir au niveau de l'étape courante du workflow ;

- annulation de formulaire.

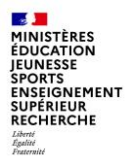

## **3. LA CONTEXTUALISATION**

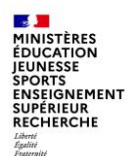

### **La contextualisation des référentiels**

Il existe 2 types de contextualisations dans Chorus formulaires :

- la contextualisation des référentiels de données par l'AIFE ou le CCF1
- la contextualisation des champs des formulaires par le CCFp

Les contextualisations :

- permettent de personnaliser l'usage de Chorus Formulaires sur :
	- les référentiels de données (en limitant la liste des valeurs)
	- les champs des formulaires (visibilité, valeur par défaut, maximum, texte d'aide…)

• et ce, à différents niveaux :

- d'un ministère
- d'un ou plusieurs groupe utilisateur

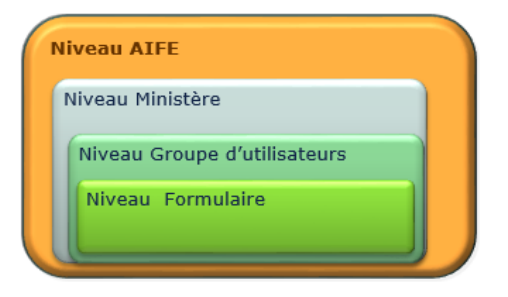

Au niveau ministère : les administrateurs ministériels peuvent utiliser la contextualisation pour limiter les valeurs soit au niveau du ministère soit au niveau d'un groupe utilisateurs.

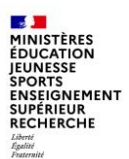

La contextualisation permet de modifier les règles associées à un type de formulaire. Elle est liée à un ou plusieurs GU.

Sur l'écran d'accueil, sélectionner « contextualisation » puis cliquer sur le bouton

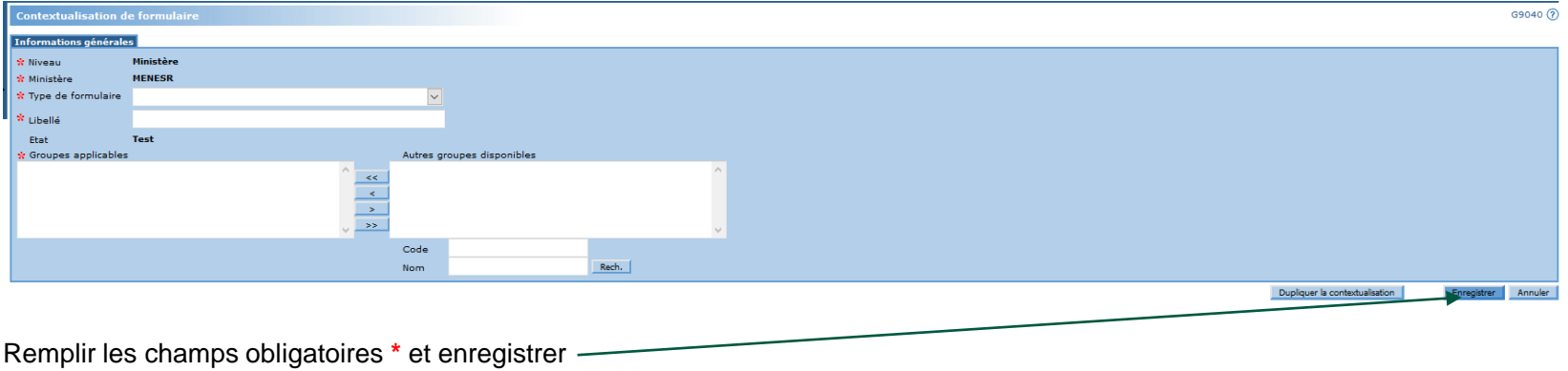

Nouveau

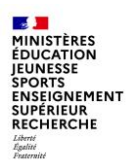

**3. La contextualisation** b. Contextualisation des formulaires

### **La contextualisation des formulaires**

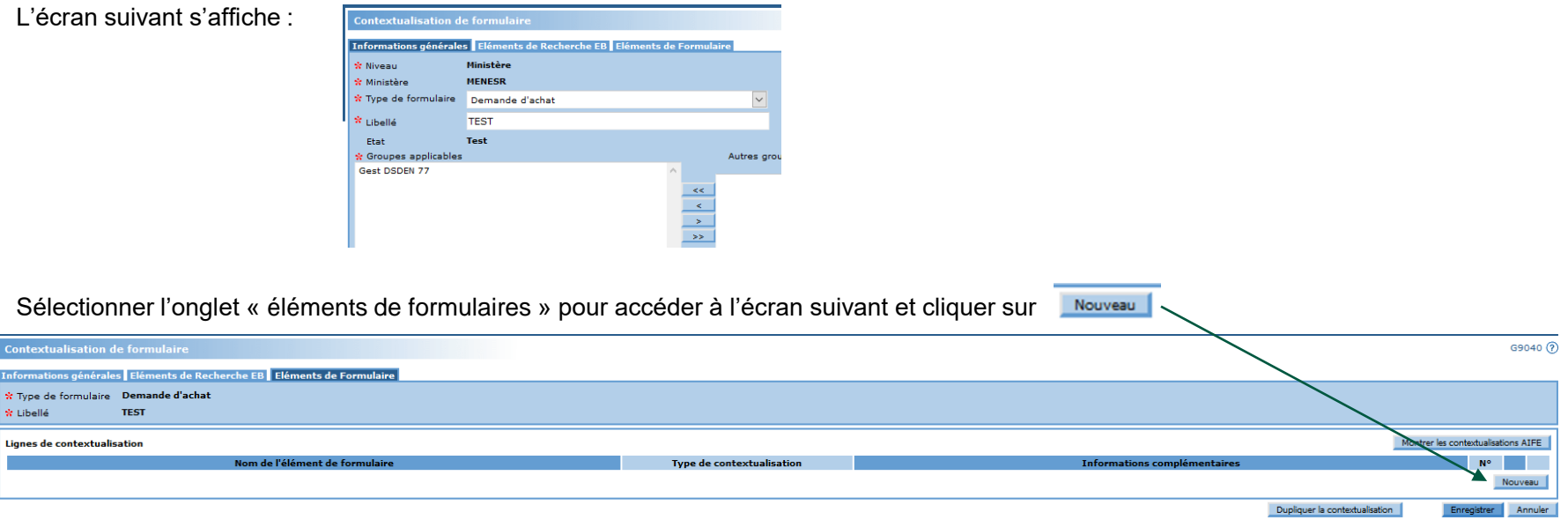

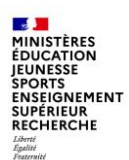

L'écran suivant s'affiche :

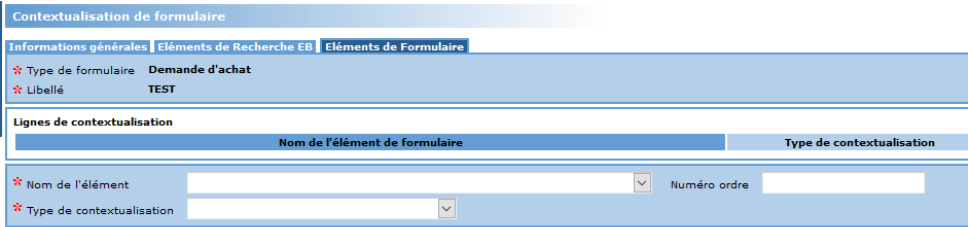

Dans le menu « nom de l'élément », sélectionner le l'élément à contextualiser. Cela peut être un ou centre financier, un centre de coût, un code activité, un domaine fonctionnel, un numéro de marché, un groupe de marchandise…

Il existe plusieurs types de contextualisation :

- Obligatoire
- Masquée
- Avec restriction de valeurs
- Texte d'aide
- Avec une valeur par défaut
- Non modifiable

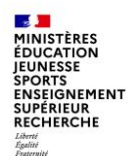

• Rendre obligatoire un champ :

permet de rendre obligatoire la saisie d'un champ par défaut facultatif

Masquer un champ ou un groupe de champs :

permet de ne pas afficher des champs qui seraient inutiles pour un ministère ou un « GU »

• Associer une liste de valeurs à un champ du formulaire :

dans le cas d'un champ en saisie libre, le champ se transforme en une liste de valeurs

dans le cas où le champ est associé à un référentiel, la contextualisation ne peut que permettre de réduire le nombre d'occurrences de la liste

• Associer un texte d'aide à un champ ou à un formulaire :

permet de contextualiser l'aide affichée à l'utilisateur

• Associer une valeur par défaut à un champ :

permet d'initialiser un champ vide

• Rendre un champ non modifiable :

en le grisant (il est souhaitable de le pré-renseigner)

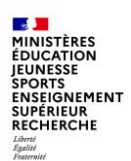

Après avoir sélectionné l'élément et le type de contextualisation, cliquer sur le bouton

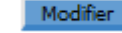

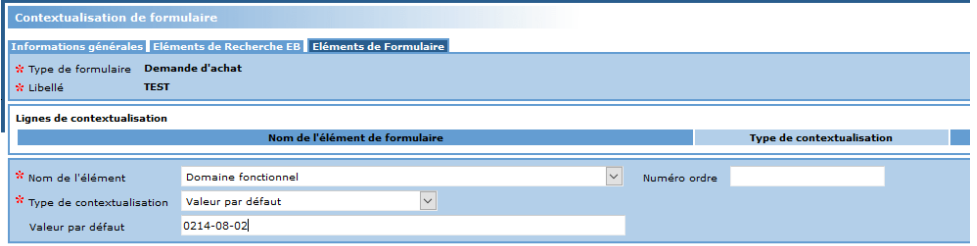

Créer autant de contextualisations que nécessaire et enregistrer.

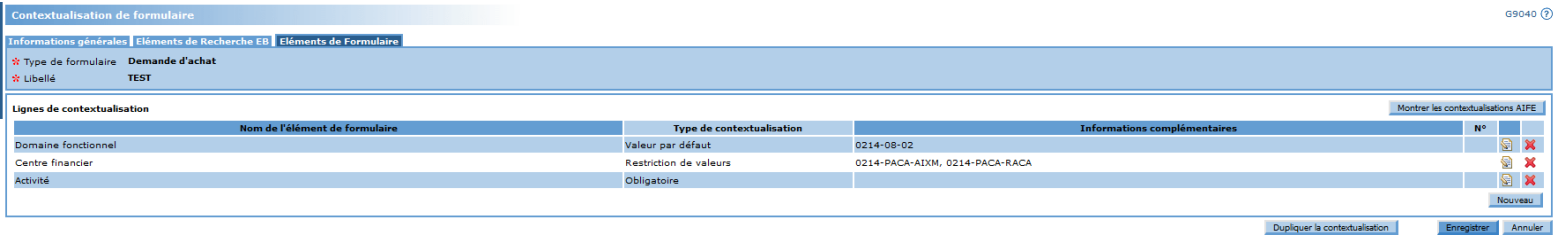

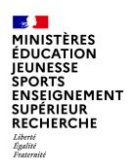

Après enregistrement, les contextualisations doivent être activées, à partir de l'affichage de la liste des contextualisations :

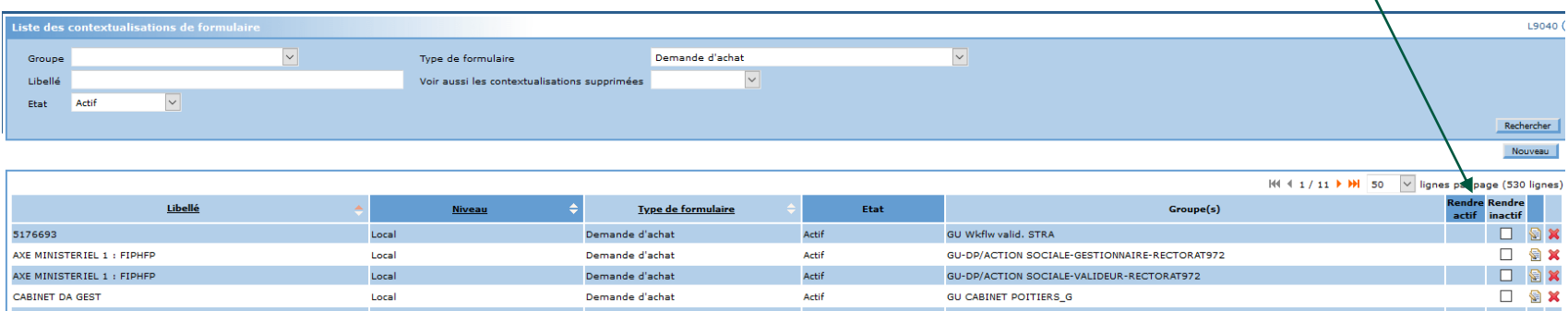

Pour modifier une contextualisation enregistrée, il faut d'abord la désactiver puis la réactiver après avoir procédé aux modifications. Il est bien sûr possible de supprimer une contextualisation.

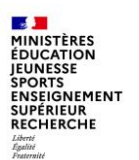

### **Conclusion**

Le paramétrage et la contextualisation de Chorus formulaires permettent d'adapter l'outil aux besoins des structures.

Pour approfondir vos connaissances, des supports sont disponibles dans l'espace « formation » de Diapason, domaine « Chorus formulaires » - sous-domaine « administration des utilisateurs, groupes et workflows ».

La Mission ministérielle Chorus se tient bien sûr à votre disposition en cas de besoin.

L'adresse courriel à privilégier pour nous contacter est la suivante :

#### **[soutien-choregie@education.gouv.fr](mailto:soutien-choregie@education.gouv.fr)**

Je vous remercie pour votre attention.